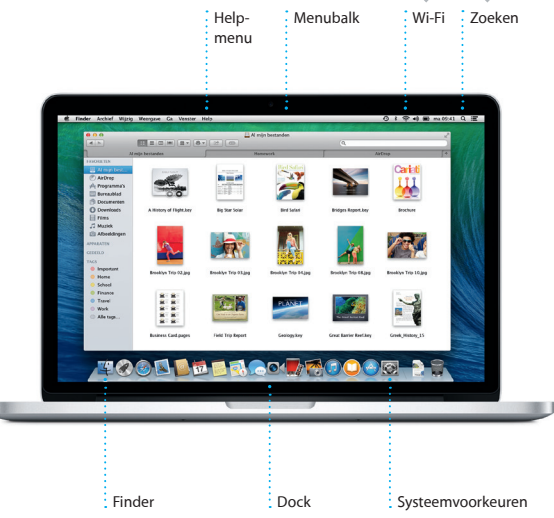

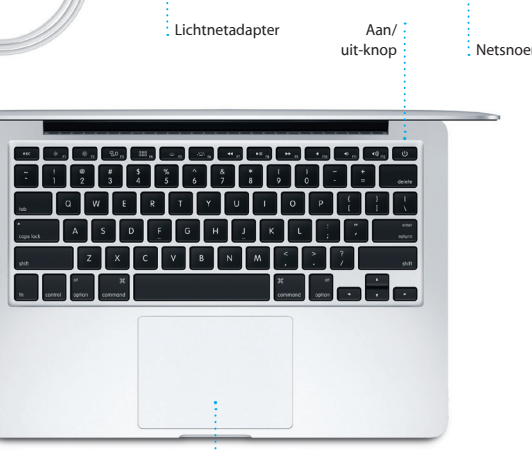

: Finder Systeemvoorkeuren N034-7352-A Voor meer informatie over de batterij gaat u naar www.apple.com/hl/batteries. Support.apple.com/hl/batteries. Support.apple.com/hl/batteries. Support.apple.com/hl/batteries. Support.a support.apple.com/kb/HT4889?viewlocale=nl\_NL

Stekker

 $\overline{\phantom{a}}$ 

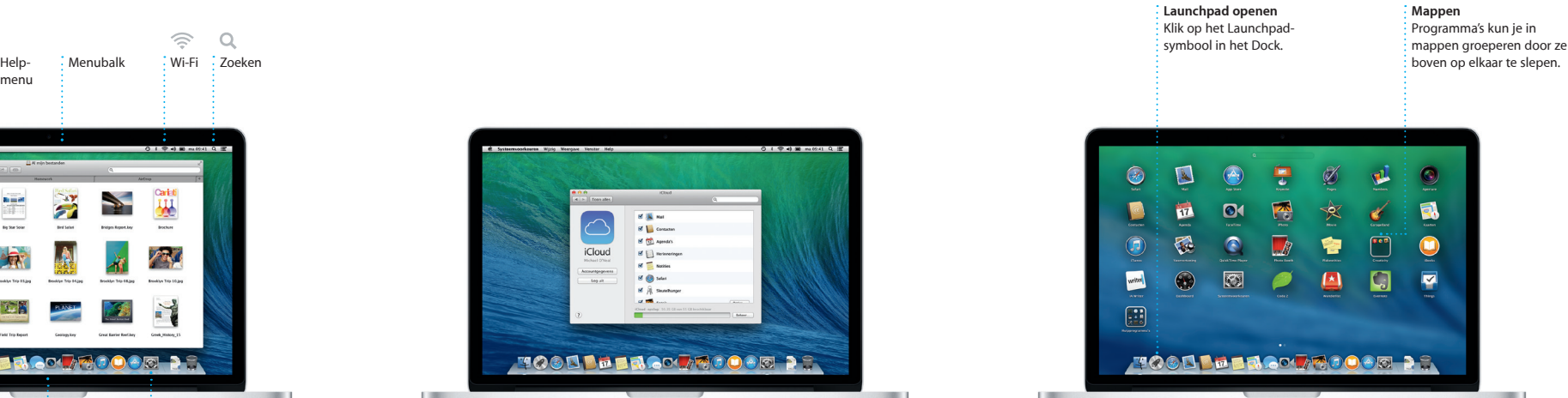

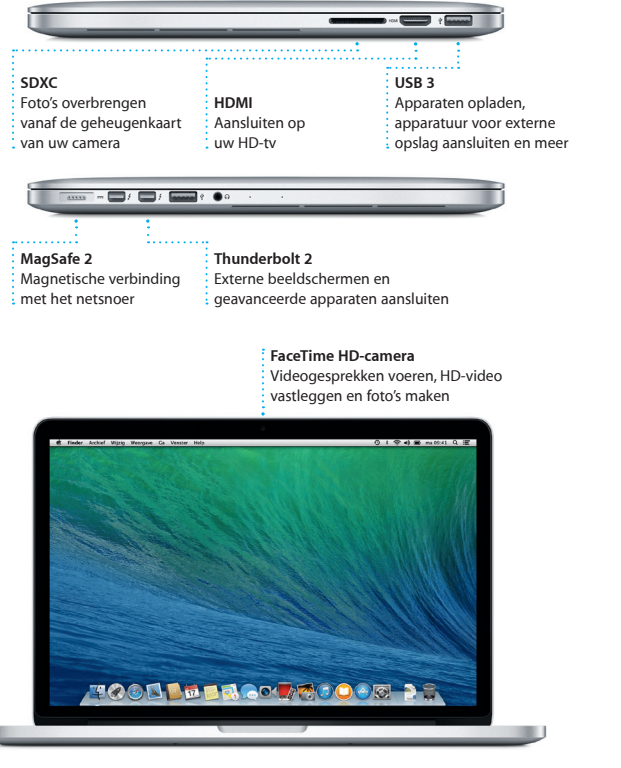

#### **Aan de slag**

Druk op de aan/uit-knop om uw MacBook Pro te starten. De configuratieassistent helpt u bij het uitvoeren van enkele eenvoudige stappen om snel aan de slag te gaan, zoals verbinding maken met een Wi-Fi-netwerk en een gebruikersaccount voor uw Mac aanmaken. U kunt zelfs de documenten, e-mail, foto's, muziek en films van een andere Mac of pc overzetten naar uw nieuwe Mac.

U kunt met uw Apple ID bij de configuratie-assistent inloggen. Hierdoor wordt uw account automatisch ingesteld in de Mac App Store en de iTunes Store en in programma's als Berichten en FaceTime, zodat u deze onderdelen meteen kunt gebruiken. Ook iCloud wordt geconfigureerd, zodat in programma's als Mail, Contacten, Agenda en Safari automatisch de recentste gegevens worden getoond. Als u nog geen Apple ID hebt, kunt u er eentje aanmaken met behulp van de configuratie-assistent.

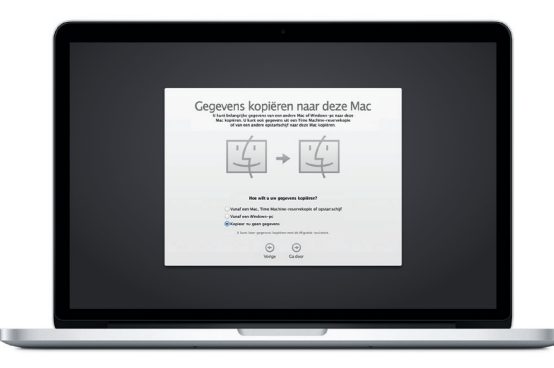

## **Uw Mac besturen met Multi-Touch-bewegingen**

Op uw MacBook Pro kunt u van alles doen door eenvoudige bewegingen te maken op het trackpad. Hieronder ziet u de populairste bewegingen.

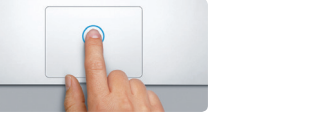

### **Uw bureaublad leren kennen**

Via uw bureaublad kunt u alles op uw Mac vinden en alles doen. In het Dock onder in het scherm kunt u de programma's zetten die u het meest gebruikt. Via het Dock kunt u ook Systeemvoorkeuren openen, waarin u uw bureaublad en andere instellingen op uw Mac kunt aanpassen. Klik op het Findersymbool om snel toegang te krijgen tot al uw bestanden en mappen.

iCloud biedt toegang tot uw muziek, foto's, agenda's, contacten, document en meer vanaf uw Mac, iPhone, iPad, iPod touch en zelfs uw pc. En alles wordt automatisch bijgewerkt. Wanneer u een nummer koopt op het ene apparaat, verschijnt het automatisch op al uw andere apparaten. U kunt een nieuw Pages-document aanmaken op uw Mac en het onderweg bewerken op uw iPad. Een foto die u neemt met uw iPhone, wordt automatisch weergegeven in iPhoto op uw Mac. iCloud kan u zelfs helpen om uw Mac te zoeken en te beveiligen als u uw Mac kwijt bent. Om de gewenste iCloud-functies in te schakelen, klikt u op 'Systeemvoorkeuren' in het Dock en vervolgens op 'iCloud'.

De menubalk bovenin bevat allerlei nuttige informatie over uw Mac. Klik op het Wi-Fi-symbool om de status van uw draadloze internetverbinding te controleren. Uw Mac maakt automatisch verbinding met het netwerk dat u bij de configuratie hebt geselecteerd. U kunt ook onderdelen op uw Mac zoeken met de Spotlight-zoekfunctie.

# **Hallo.**

MagSafe 2-stekker Multi-Touch-trackpad

**Klikken** Druk op een willekeurige plek op het trackpad om te klikken. Als 'Tikken om te klikken' is ingeschakeld, kunt u o op het trackpad tikken.

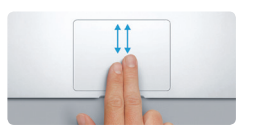

**Secundair klikken (met rechts klikken)** Klik met twee vingers om contextuele menu's te openen. Als 'Tikken om te klikken' is ingeschakeld, kunt u ook met twee vingers op een willekeurige plek tikken.

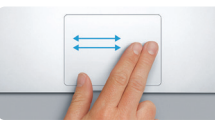

**Vegen om te navigeren** Veeg met twee vingers om door webpagina's, documenten en ander materiaal te bladeren.

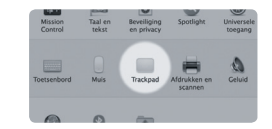

**Scrollen met twee vingers** Beweeg twee vingers over het track om in elke gewenste richting te scrollen: omhoog, omlaag of naar de zijkant.

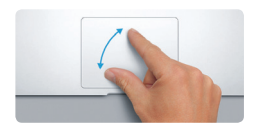

#### **Snel het juiste programma vinden**

Uw Mac bevat standaard diverse handige programma's, bijvoorbeeld om foto's te bewerken, documenten aan te maken, op het web te surfen en uw agenda bij te houden. In Launchpad vindt u eenvoudig alle programma's die op uw Mac zijn geïnstalleerd. Klik op het Launchpad-symbool in het Dock voor een schermvullende weergave van al uw programma's. U kunt uw programma's ordenen zoals u wilt, in mappen zetten of van uw Mac verwijderen. Elk programma dat u in de Mac App Store hebt gedownload, verschijnt automatisch in Launchpad.

Voor meer informatie over bewegingen. Woor meer informatie over het overzetten van bestanden naar uw nieuwe Mac gaat u naar support. meer informatie over bewegingen. Woor meer informatie over bewegingen. Woor meer informat [HT2494?viewlocale=nl\\_NL.](http://support.apple.com/kb/HT2494?viewlocale=nl_NL)

#### **Uw apparaten laten samenwerken via iCloud**

**Beknopte handleiding**

## **Welkom in de wereld van uw nieuwe MacBook Pro. We maken u graag wegwijs.**

#### **Een belangrijke opmerking**

Lees dit document en de veiligheidsinformatie in de handleiding met *belangrijke productinformatie* nauwkeurig voordat u uw computer in gebruik neemt.

#### **Meer informatie**

U kunt meer informatie vinden, demo's bekijken en nog meer te weten komen over MacBook Pro-functies via<www.apple.com/nl/macbook-pro>.

#### **Help**

Antwoorden op veel vragen, instructies en informatie over het oplossen van problemen vindt u in het helpcentrum. Klik op het Finder-symbool, klik op 'Help' in de menubalk en kies 'Helpcentrum'. U kunt ook hulpinformatie op het internet weergeven in Safari.

#### **OS X-hulpprogramma's**

Als zich een probleem voordoet met uw Mac, kunt u met behulp van OS X-hulpprogramma's uw software en gegevens herstellen vanaf een Time Machine-reservekopie of OS X en uw Apple programma's opnieuw installeren. Als uw Mac een probleem detecteert, wordt OS Xhulpprogramma's automatisch geopend. U kunt het hulpprogramma ook handmatig openen door de computer opnieuw te starten terwijl u Command + R ingedrukt houdt.

#### **Ondersteuning**

Bij de MacBook Pro krijgt u negentig dagen technische ondersteuning en één jaar garantie voor hardwarereparaties bij een Apple Retail Store of een door Apple erkende serviceaanbieder. Ga naar w [macbookpro](www.apple.com/nl/support/macbookpro) voor technische ondersteuning voor MacBook Pro. U kunt ook bellen met Nederland: +31 (0)900 7777 703; België (Vlaams): +32 (0)70 700 772.

<www.apple.com/support/country>

#### Niet alle voorzieningen zijn overal beschikbaar.

TM en © 2013 Apple Inc. Alle rechten voorbehouden. Designed by Apple in California. Printed in XXXX.

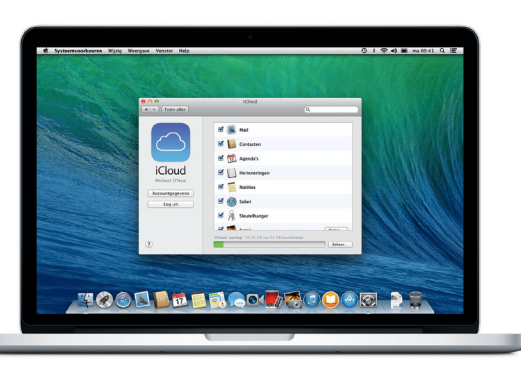

 $\widehat{\mathcal{R}}$  0

Deze handleiding bevat informatie over de onderdelen op uw Mac en het configureren ervan. Daarnaast vindt u tips over programma's die u dagelijks gebruikt, zodat u snel aan de slag kunt.

De batterij is opgeladen, dus u kunt uw nieuwe Mac direct gebruiken. Als u de batterij gaat opladen, wordt het oranje lampje op de lichtnetadapter groen zodra de batterij volledig opgeladen is.

> **Knijpen om in te zoomen** Knijp met uw duim en vinger om nauwkeurig in en uit te zoomen o foto's en webpagina's.

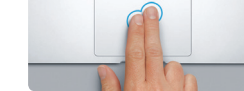

**Meer informatie** Kies 'Systeemvoorkeuren' uit het Apple-menu en klik op 'Trackpad' voor

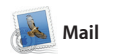

**Centrale locatie voor e-mail** i In Mail hebt u met één  $\frac{1}{2}$  klik toegang tot al accounts.

 $\begin{tabular}{|c|c|c|c|} \hline \multicolumn{3}{|c|}{\bullet} & $\mathbb{CP} & $\mathbb{CP}^1$\\ \hline \multicolumn{3}{|c|}{\mathbb{CP} & $\mathbb{CP}^1$\\ \hline \multicolumn{3}{|c|}{\mathbb{CP} & $\mathbb{CP}^1$\\ \hline \multicolumn{3}{|c|}{\mathbb{CP} & $\mathbb{CP}^1$\\ \hline \multicolumn{3}{|c|}{\mathbb{CP} & $\mathbb{CP}^1$\\ \hline \multicolumn{3}{|c|}{\mathbb{CP} & $\mathbb{CP}^1$\\ \hline \multicolumn{3}{|c|}{$ 

Senior op datum<br> **Graham McBride**<br>
( $\frac{\sinh 2\theta}{\sinh 2\theta}$  Moeting changed<br>
( $\frac{\sinh 2\theta}{\sinh 2\theta}$  with the model of the senior scheduled by Westmeday has been model<br> **CESS** Develope being<br>  $\frac{\cosh 2\theta}{\sinh 2\theta}$  Develope bein

**Blair Lockhart**  $\mathcal{J}$ <br> **ETT** Sun, sand, and surf<br>
Here's a photo of us on our last day in Gilbert Solano<br>
ETT Antar, Recipe<br>
Those are difficult to mess up, so I think y<br>
Those are difficult to mess up, so I think y<br>
be OK, I don't have the recipe here at the

 $\bigcirc$  M  $\circ$ !

**Conversatieweergave** U kunt alle e-mailberichten in : een conversatiereek bekijken.

1 bijage, 1.9 MB | Breezer w | Geef snel weer esome week. Wah you could've come along. Hope all is

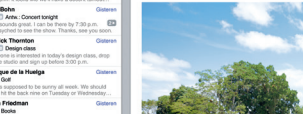

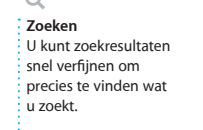

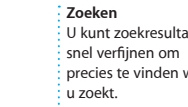

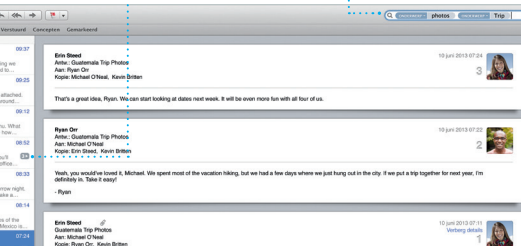

Mail en AOL Mail. U kunt in Mail ook gewoon werken met de gra iCloud.com-e-mailaccount va iCloud. Wanneer u Mail voor he eerst opent, helpt de configurat assistent u om aan de slag te gaa

Met Mail houdt u eenvoudig al uw e-mailaccounts bij via één reclamevrije postbus, zelfs als u geen toegang hebt tot het internet. Mail is compatibel met populaire e-maildiensten als Gmail, Yahoo!

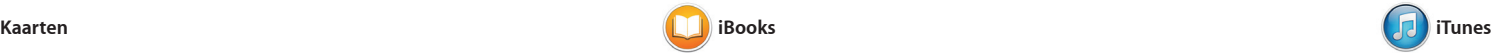

Met iTunes voor Mac geniet u van uw favoriete muziek, films, tv-programma's en meer. iTu bevat de iTunes Store, waar u

meer moois kunt vinden en met ée

pagina's doet u door te klikken of te vegen. U kunt eenvoudig notitie en bladwijzers toevoegen en ze passages markeren. Boeken die u de iBooks Store hebt gekocht zijn beschikbaar op uw Mac en iOS-apparaten.

iBooks is een nieuwe manier om boeken te downloaden en te lezen. In de bijbehorende iBooks Store kunt u de nieuwste bestsellers of favoriete klassiekers downloaden. U opent een boek door er gewoon op te klikken. Bladeren door

opzoekt, worden in Kaarten d telefoonnummers, foto's en zelf Yelp-recensies getoond. Als u een bestemming hebt gekozen, too Kaarten een gedetailleerde routebeschrijving die u naar u iPhone kunt sturen voor gesproken aanwijzingen.

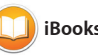

Met Kaarten kunt u op uw Mac nieuwe bestemmingen verkennen en routebeschrijvingen tonen. U kunt locaties bekijken op een gewone kaart of satellietkaart, of met Flyover door een aantal steden vliegen in fotorealistisch 3D. Wanneer u lokale informatie over bijvoorbeeld restaurants en hotels

klik kunt downloaden. iTunes bevat daarnaast iTunes Radio, een nieuwe manier om muziek te ontdekken.

**Zien wanneer er Ontvangstwordt getypt bevestigingen** Drie puntjes geven Hiermee kunt u aan dat iemand aan zien of uw bericht  $\frac{1}{2}$  het typen is. is aangekomen. nen Video Opmaak Venster Help -<br>Message 10-09-13 09:39

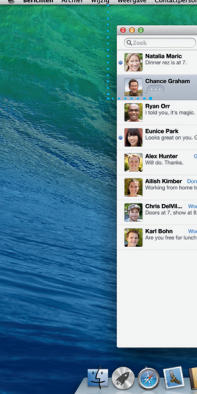

**iBooks Store** Boeken die u in de iBooks Store downloadt worden  $\colon$  in iCloud bewaard.

op een centrale locatie : een woord of bekijken en bewerken. zinsdeel zoeken.

**iTunes Store** Hier kunt u nieuwe muziek, films en meer ontdekken en kopen.

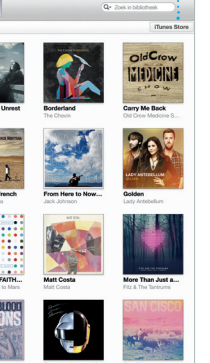

**Route** Kaarten biedt uitgebreid outebeschrijvinge inclusief verkeers-

informatie.

**Doorsturen naar iPhone** U kunt een routebeschrijving naar uw iPhone sturen voor gesproken aanwijzingen onderweg.

**Example:** Hybride Satelliet Begin: California Academy California Academy of Sciences -Ain het einde van de weg rechtsa Ca linksaf naar Masonic Ave **O Candidat** National Ca limite af naar Van Ness Ave Ca rechtuaf naar Pacific Ave SQUAN<br>Ga rechtsaf naar Hyde St **Our Alabamit op de bestemming** Seven Hills - 1550 Hyde St, San<br>
Francisco, CA 94109-3114, Unio

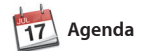

n Agenda wordt de locatie van een activiteit op een kaart getoond en wordt de iper dag, week, reistijd berekend. Selecteer de gewenste weergave maand of jaar.

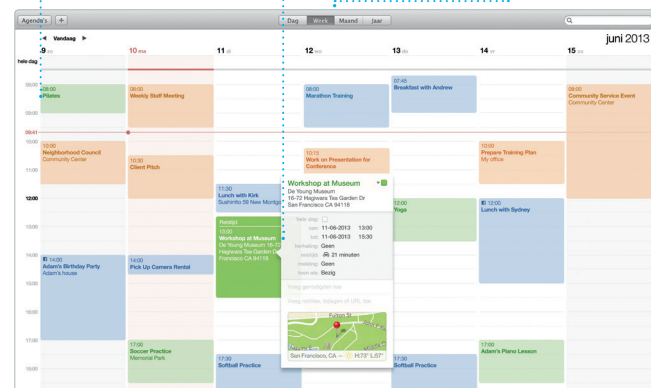

**Een activiteit toevoege** Om een nieuwe activiteit toe te voeger klikt u dubbel in e agenda.

Met Agenda kunt u uw drukke agenda bijhouden. U kunt meerdere agenda's aanmaken, bijvoorbeeld één voor thuis, één voor school en een derde voor zakelijke afspraken. U kunt alle agenda's tegelijk bekijken de weersvoorspelling. Via iCloud in één venster of ervoor kiezen om kunt u automatisch de agenda's alleen de agenda's weer te geven die op al uw apparaten bijwerken of u op dat moment nodig hebt. U kunt agenda's delen met andere uitnodigingen aanmaken en

en gebeurtenissen en prachtige fotoboeken, kaarten en kalender

versturen, en zien wie er heeft gereageerd. Wanneer u een locatie aan een activiteit toevoegt, wordt i Agenda een kaart getoond, wordt uw reistijd berekend en ziet u zelfs iCloud-gebruikers.

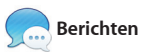

maken. Met iMovie verandere uw homevideo's in meeslepend filmtrailers. En GarageBand bev alles wat u nodig hebt om een instrument te leren bespelen, muziek te componeren of een nummer op te nemen.

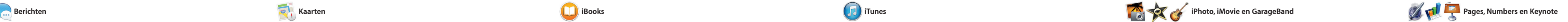

kunt u onbeperkt tekstberichten, foto's, video's en meer versturen naar Mac-, iPad-, iPhone- en het ene apparaat en de conversatie

> **Delen** U kunt uw favoriete : materiaal op Faceboo : posten of het delen vi iCloud of Berichten.

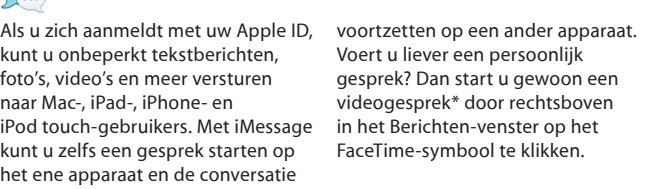

**Infovenster voor activiteit Kalenderweergave**

bewaren en u kunt ook gedeeld koppelingen naar pagina's openen van mensen die u volgt via Twitter en LinkedIn. Safari werkt bovendien samen met iCloud, zodat uw bladwijzers, leeslijst en wachtwoorden voor websites op al uw apparaten worden bijgewerkt.

> **Paneel met notities** Al uw notities en markeringen kunt u

> > **The Sea**

 $\cdots$  + DO/Witch's Life on Earth

**Introduction to Ecology** 

**Zoeken**  $\cdot$  U kunt snel in ee heel boek naar

**Bladwijzers** Bladwijzers worden naar al uw apparaten gepusht.

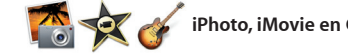

**Opmaakpaneel** Het intelligente opmaakpaneel biedt snel toegang tot allerlei gereedschappen.

**iTunes Radio** U kunt uit honderden stations kiezen of een nieuw station starten op basis van uw favoriete artiest of nummer.

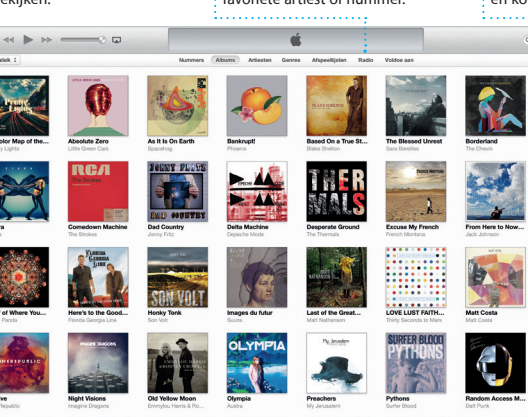

\*Vereist een apparaat met FaceTime voor zowel degene die belt als voor degene die gebeld wordt. Niet overal beschikbaar.

**FaceTime** U kunt rechtstreeks vanuit Berichten

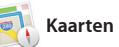

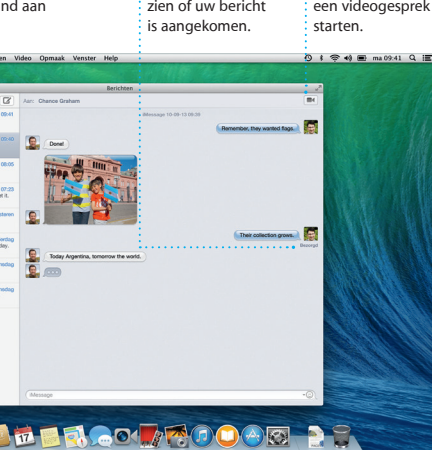

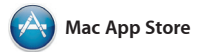

De Mac App Store is de beste manier downloaden op elke Mac waarvoor om programma's voor uw Mac te zoeken en te downloaden, van games tot programma's voor netwerken en productiviteit. Nieuwe programma's worden in één stap geïnstalleerd en in Launchpad getoond. U kunt programm installeren en opnieuw

Op uw Mac kunt u indrukwekkende nieuwe, contextgevoelige documenten, spreadsheets en presentaties aanmaken. Kies een van de prachtige sjablonen als uitgangspunt en voeg uw eigen tekst en foto's toe. Aanpassingen brengt u eenvoudig aan met het

iPhoto, iMovie en GarageBand bieden allerlei nieuwe manieren om foto's, films en muziek te maken en te delen. In iPhoto kunt u uw bibliotheek ordenen op basis van gezichten, plaatsen

u gebruikersrechten hebt. De Mac App Store laat automatisch wete wanneer updates voor programma's en OS X beschikbaar zijn, en u kunt uw programma's zelfs automatisch bijwerken. U opent de Mac App Store door op het bijbehorende symbool in het Dock te klikken.

opmaakpaneel. U kunt zelfs Microsoft Office-bestanden openen en bewerken. En vanui de knoppenbalk kunt u snel en eenvoudig een koppeling naar uw werk delen via Mail of Berichten.

> **Altijd up-to-date** Updates voor aangeschaft programma's en OS X worden automatisch

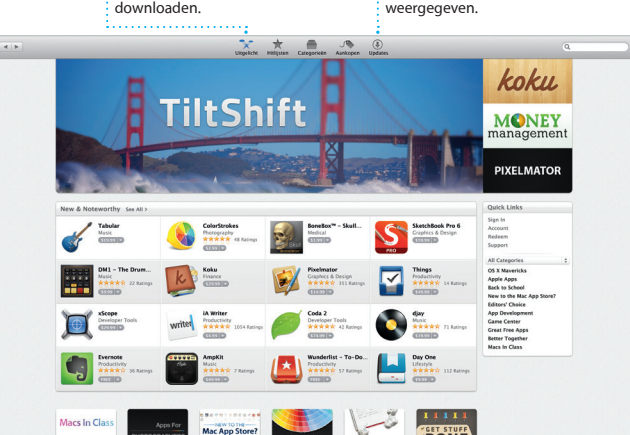

**Nieuwe programma's ontdekken** U kunt door duizenden programma's bladeren en ze direct naar Launchpad downloaden.

**Projecten** U kunt eenvoudig persoonlijke fotoboeken, kaarten en kalenders maken en bestellen.

**Gebeurtenissen** Verplaats de cursor om snel door de foto's in een gebeurtenis te bladeren.

**toevoegen**

**Afbeeldingen en meer**  U kunt multimediadocumenten met afbeeldingen, films, grafieken en meer aanmaken.

Safari is de beste manier om op de Mac op het web te surfen. U begint door een zoekterm of webadres in het slimme zoekveld te typen. Het verschil wordt automatisch herkend en de juiste locatie wordt weergegeven. Pagina's die u later wilt lezen kunt u in uw leeslijst

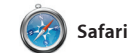

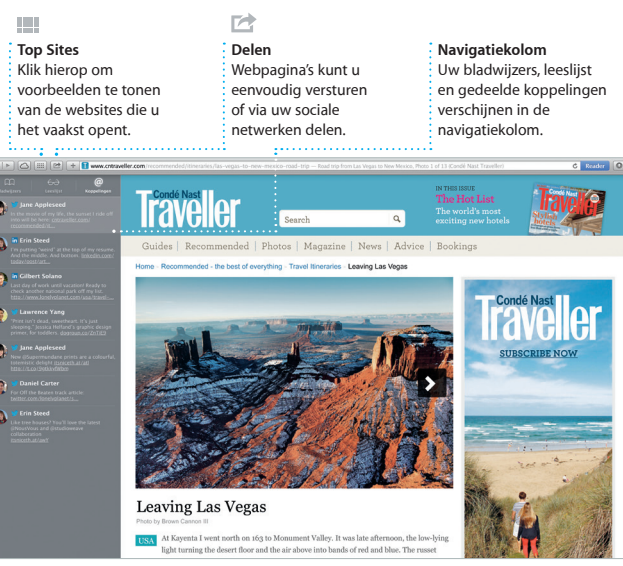

**Uw bibliotheek**  $\frac{1}{2}$  Hier kunt u uw muziek films, tv-programma's, podcasts en meer bekijken.

**Delen** Een koppeling naar uw werk deelt u eenvoudig via Mail of Berichten.

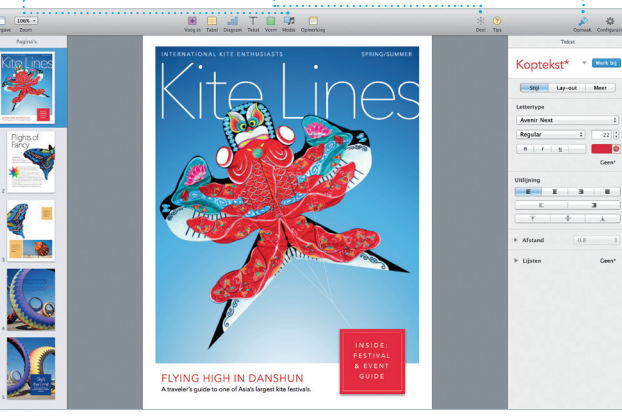